# How to Merge Documents using Adobe Acrobat 2017 PA File®

**1. Open Adobe Acrobat**

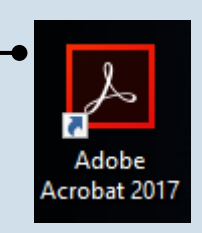

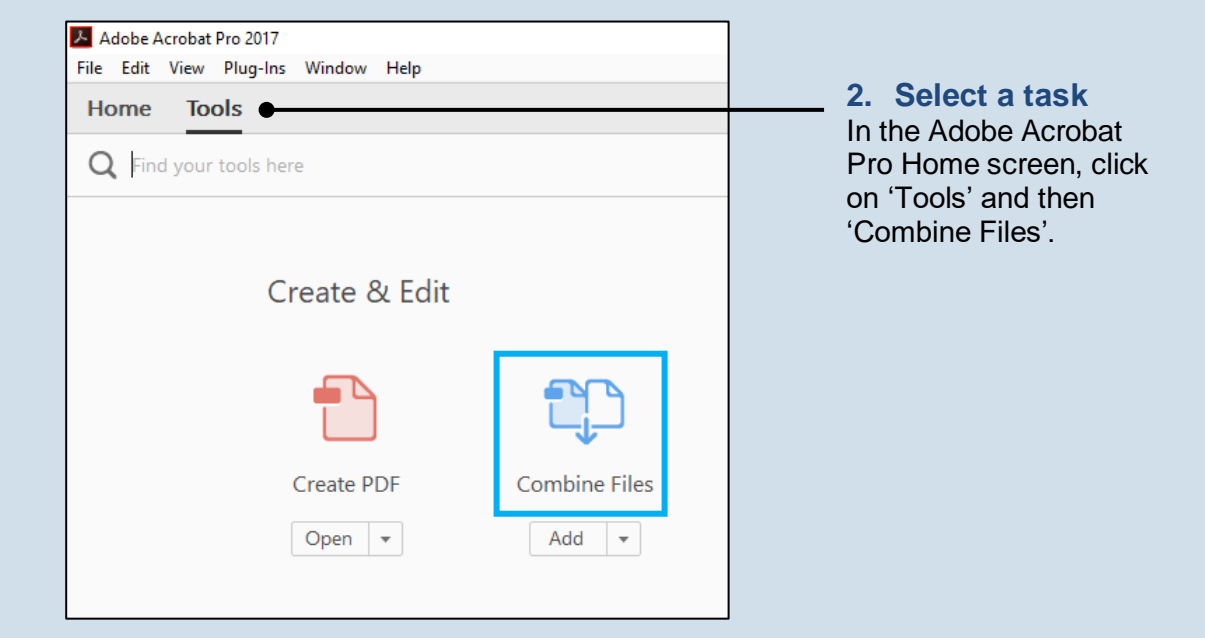

<span id="page-0-0"></span>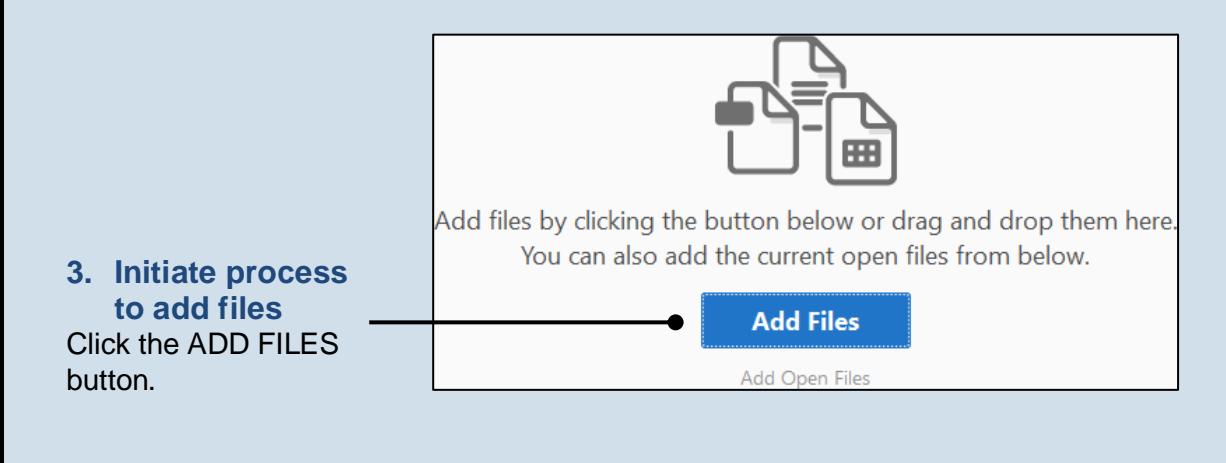

### How to Merge Documents using Adobe Acrobat 2017

### <span id="page-1-0"></span>**4. Locate the files you want to merge**

In the Add Files screen, locate at least one of the documents saved on your computer or movable storage device (ex. memory stick). Select the file(s) and click OPEN.

**Tip** Multiple files can be selected simultaneously as long as they are saved in the same folder.

Tip Files do not need to be in a PDF format in order to be merged. Click the dropdown to the right of the **File name** field to view the file types that can be merged.

#### **6. Arrange your documents**

In the Combine Files screen, the documents will be merged in the order in which they appear. If necessary, click and drag the documents to place them in the correct order.

Tip<sub>1</sub> If a document contains multiple pages, it is possible to place another document within its pages. Hover over the document and click the  $EXPAND$  button  $\bullet$  so the individual pages are displayed. You can then click and drag another document and insert it between the pages of the expanded document.

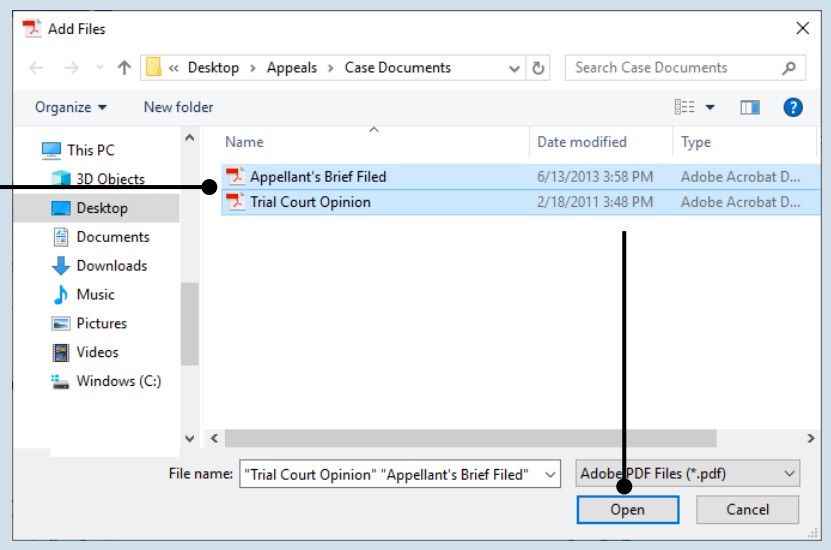

### **5. Add additional documents** If you need to add other documents, repeat steps [3](#page-0-0)[-4](#page-1-0) as needed until all documents have been selected.

selected.

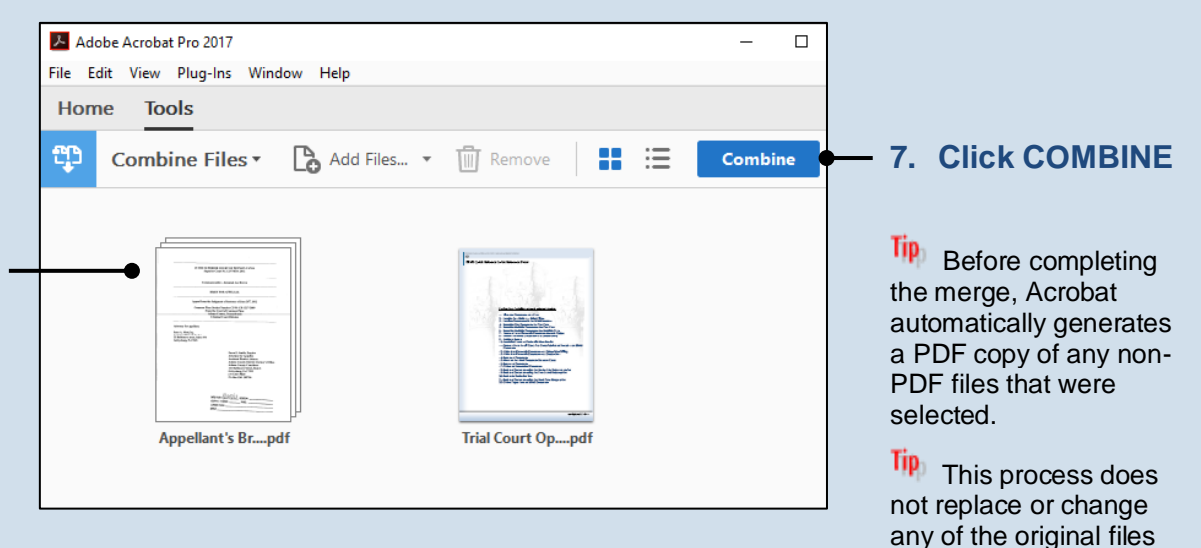

### PA File®

## How to Merge Documents using Adobe Acrobat 2017

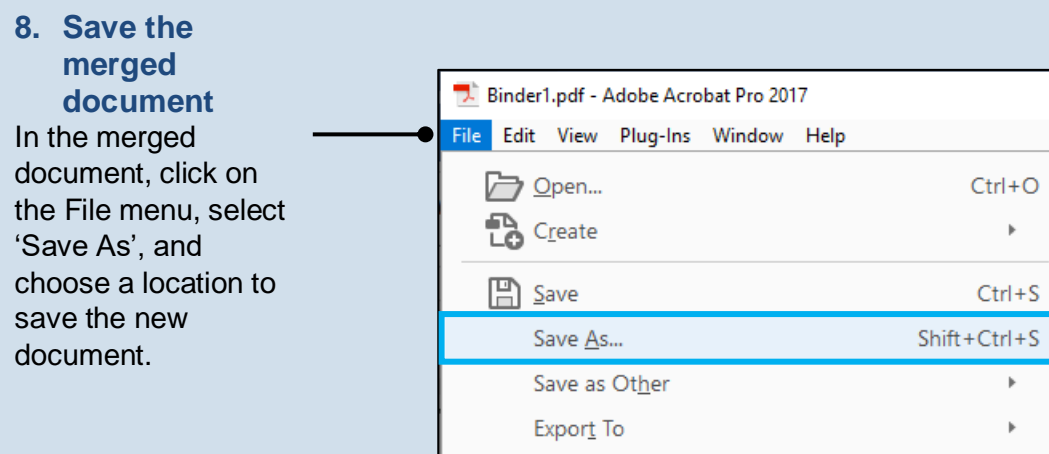